# INGE-LOBE'S TUIORIALE

## **ANIMABELLE**

Tutoriale – [Animabelle](https://tuts.rumpke.de/tutoriale-animabelle/) [Animabelle](https://tuts.rumpke.de/animabelle-seite-2/) – Seite 2

Animabelle 3 alte [Übersetzungen](https://tuts.rumpke.de/animabelle-3/) Animabelle 4 alte [Übersetzungen](https://tuts.rumpke.de/animabelle-4/) Animabelle 5 Alte [Übersetzungen](https://tuts.rumpke.de/animabelle-5/) Animabelle 6 Alte [Übersetzungen](https://tuts.rumpke.de/animabelle-6/)

[Tutoriale](https://tuts.rumpke.de/tutoriale-denise-alte-tutoriale/) – Denise  $\bullet$  [Denise](https://tuts.rumpke.de/denise-2/) – 2

• [Denise](https://tuts.rumpke.de/denise-3/) 3

**BARBARA**

[Mieke](https://tuts.rumpke.de/mieke-tut-1-40/) Tut 1-80 • [Mieke](https://tuts.rumpke.de/mieke-81-160/) 81 – 160 • [Mieke](https://tuts.rumpke.de/mieke-161-233/)  $161 - 233$ • Mieke [Weihnachten 1-62](https://tuts.rumpke.de/mieke-weihnachten-1-62/)

• [Tutoriale](https://tuts.rumpke.de/tutoriale-mieke/) – Mieke

[Tutoriale](https://tuts.rumpke.de/tutoriale-barbara/) – Barbara

**BEA**

[Tutoriale](https://tuts.rumpke.de/tutoriale-bea/) – Bea

**CARINE**

Carine 2 alte [Übersetzungen](https://tuts.rumpke.de/carine-2/) [Tutoriale](https://tuts.rumpke.de/tutoriale-carine/) – Carine

[Tutoriale](https://tuts.rumpke.de/tutoriale-franie-margot/) – Franie Margot Franie [Margot](https://tuts.rumpke.de/franie-margot-2/) 2 • Franie [Margot](https://tuts.rumpke.de/franie-margot-3/) 3

## **COLYBRIX**

• [Tutoriale](https://tuts.rumpke.de/tutoriale-colybrix/) – Colybrix • [Colybrix](https://tuts.rumpke.de/colybrix-2/) 2

[Tutoriale](https://tuts.rumpke.de/tutoriale-nicole/) – Nicole • [Nicole](https://tuts.rumpke.de/nicole-2/) 2

[Soxikibem](https://tuts.rumpke.de/soxikibem-tuts-1-32/) – Tuts 1-32 Tutoriale – [Soxikibem](https://tuts.rumpke.de/tutoriale-soxikibem/) [Soxikibem](https://tuts.rumpke.de/soxikibem-seite-2/) – Seite 2 • [Soxikibem](https://tuts.rumpke.de/soxikibem-seite-3/) – Seite 3

## **DENISE**

## **MIEKE**

[Soxikibem](https://tuts.rumpke.de/soxikibem-seite-4-2/) – Seite 4 Tutoriale – [Ana-Maria](https://tuts.rumpke.de/tutoriale-ana-maria/)

## **EVALYNDA**

[Evalynda](https://tuts.rumpke.de/evalynda-2/) 2

[Tutoriale](https://tuts.rumpke.de/tutoriale-evalynda/) – Evalynda

## **FRANIE MARGOT**

• [Tutoriale](https://tuts.rumpke.de/tutoriale-valy/) – Valy Valy – alte [Tutoriale](https://tuts.rumpke.de/valy-alte-tutoriale/)

[Tutoriale](https://tuts.rumpke.de/1098-2/elise/) – Elise • [Elise](https://tuts.rumpke.de/elise-2/) 2

## **[NICOLE](http://inge-lores-tutorialtester.blogspot.com/)**

## **SOXIKIBEM**

[Tutoriale](https://tuts.rumpke.de/tutoriale-cidaben/) – CidaBen [Tutoriale](https://tuts.rumpke.de/tutoriale-elaine/) – Elaine

[Tutoriale](https://tuts.rumpke.de/tutoriale-inacia-neves/) – Inacia Neves T[utoriale](http://filehorst.de/d/bGDmGEjf) – [Leni Diniz](https://tuts.rumpke.de/tutoriale-leni-diniz/)

Tutoriale – [Marcinha](https://tuts.rumpke.de/tutoriale-marcinha/) [Tutoriale](https://tuts.rumpke.de/tutoriale-roberta/) – Roberta

[Tutoriale](https://tuts.rumpke.de/tutoriale-tati-robert/) – Tati Robert Marcinha und [Soxikibem](https://tuts.rumpke.de/marcinha-und-soxikibem/)

Tutoriale [Marcinha](https://tuts.rumpke.de/tutoriale-marcinha-elaine/) + Elaine

## **TESY**

• [Tesy](https://tuts.rumpke.de/tesy-tuts-1-37/) Tuts 1-37 • [Tutoriale](https://tuts.rumpke.de/tutoriale-tesy/) – Tesy

## **SWEETY**

• [Sweety](https://tuts.rumpke.de/sweety-tut-1-81/) Tut 1-81 • Sweety Tuts [82-104](https://tuts.rumpke.de/sweety-tuts-82-104/) • [Tutoriale](https://tuts.rumpke.de/tutoriale-sweety/) – Sweety

## **VALY**

## **YEDRALINA**

[Yedralina](https://tuts.rumpke.de/yedralina-2/) 2 alte Tutoriale Tutoriale – [Yedralina](https://tuts.rumpke.de/tutoriale-yedralina/)

## **ELISE**

#### **MELODI**

[Tutoriale](https://tuts.rumpke.de/tutoriale-melodi/) – Melodi

## **NOCH MEHR TUTORIALE Andre**  $1 + 2 + 3 + 4$  $1 + 2 + 3 + 4$  $1 + 2 + 3 + 4$  $1 + 2 + 3 + 4$  $1 + 2 + 3 + 4$  $1 + 2 + 3 + 4$  $1 + 2 + 3 + 4$ **[Annarella](https://tuts.rumpke.de/annarella/) [Anesia](https://tuts.rumpke.de/anesia/) Azalee [1](https://tuts.rumpke.de/azalee-1/) Belinda [1](https://tuts.rumpke.de/belinda/) [2](https://tuts.rumpke.de/belinda-seite-2/) 3 [Bijounet](https://tuts.rumpke.de/bijounet/)**

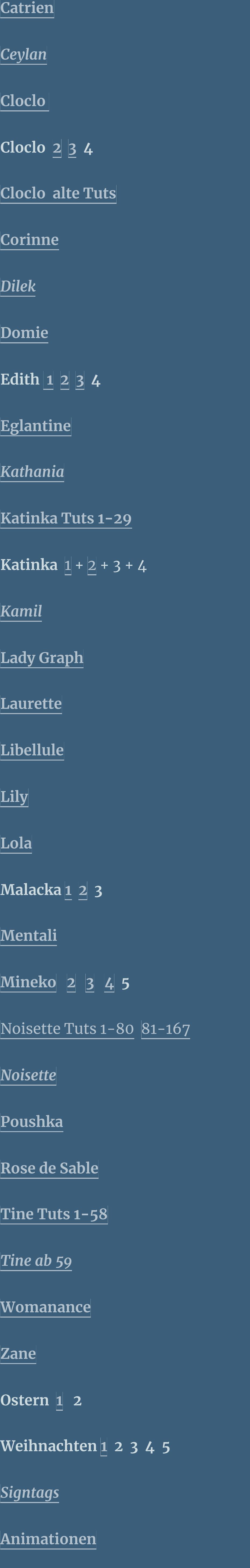

**heißt bei den neuen Versionen Kacheln.** Bildeffekte-Verschiebung heißt dann Versatz.

#### **Lily – Cassandra**

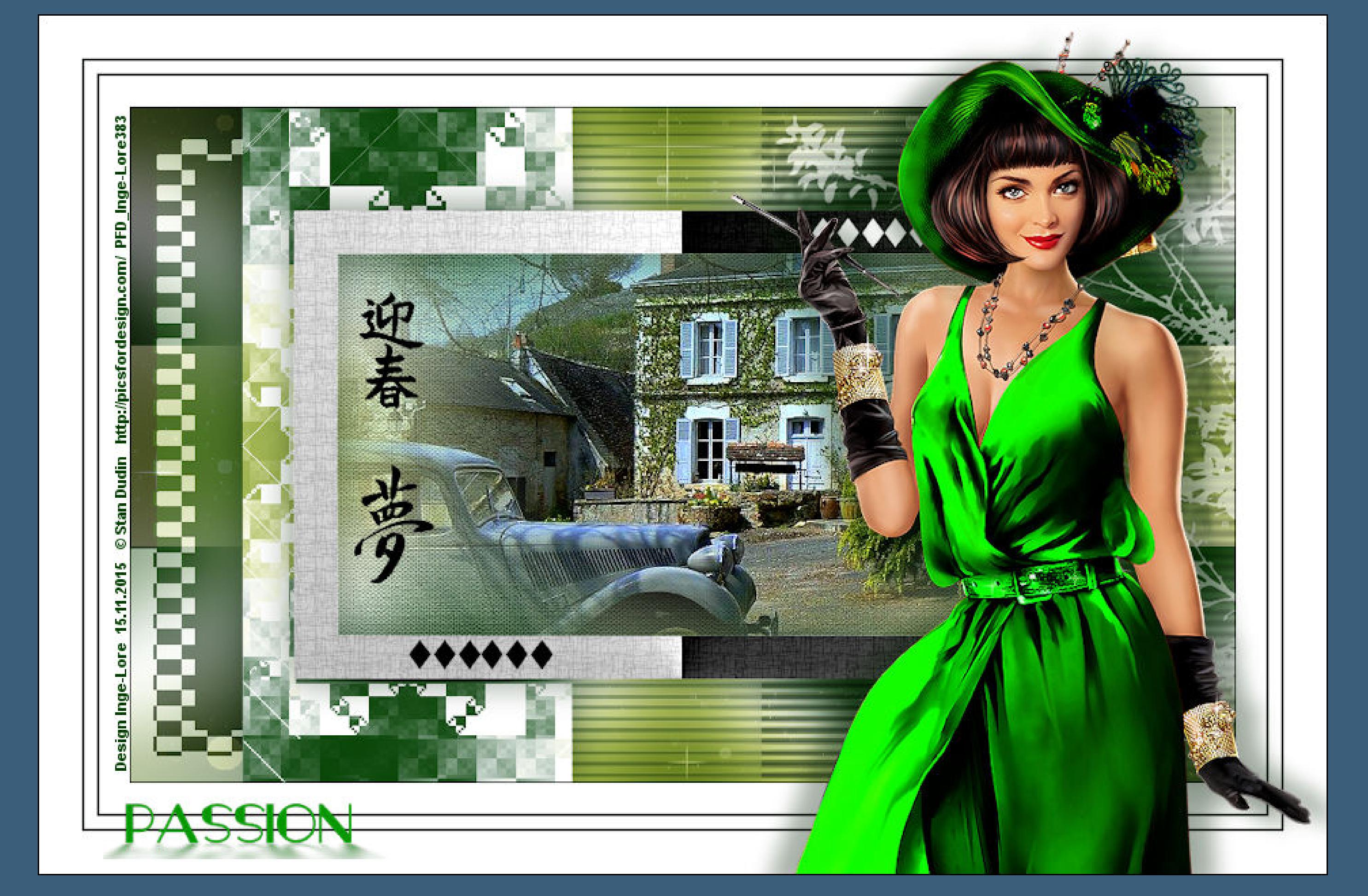

#### **Cassandra**

#### **Inge-Lore 15.11.2015**

**\*\*\*\*\*\*\*\*\*\*\*\*\*\*\*\*\*\*\*\*\*\*\*\*\*\*\*\*\*\*\*\*\*\*\*\*\*\*\*\*\*\*\*\*\*\*\*\*\*\*\*\*\*\*\*\* Das Originaltut von Lily findest du [HIER.](http://ma-galerie-paintshop-pro.eklablog.com/cassandra-p1097654)** 

**Dieses Tutorial habe ich mit der Erlaubnis von Lily übersetzt,**

**ihre schöne Seite findest du hier** 

**Merci Lily de ce que je peux traduire vos beaux tutoriaux. Das Copyright des original Tutorials liegt alleine bei Lily, das Copyright der deutschen Übersetzung liegt alleine bei mir,Inge-Lore.**

费

**Es ist nicht erlaubt,das Tutorial zu kopieren oder auf**

**anderen Seiten zum download anzubieten.**

**Mein Material habe ich aus diversen Tubengruppen.**

**Das Copyright des Materials liegt alleine beim jeweiligen Künstler.**

**Sollte ich ein Copyright verletzt haben,sendet mir bitte eine [E-Mail](mailto:i.rumpke@gmx.de).**

**Ich danke allen Tubern für das schöne Material,**

**ohne das es solche schönen Bilder gar nicht geben würde.**

**Mein besonderer Dank geht an Stan Dudin für die schöne Tuben.**

**Ich habe das Tutorial mit PSP X5 gebastelt, aber für PSP X2 geschrieben,**

**aber es sollte auch mit allen anderen Varianten zu basteln gehen**

**\*\*\*\*\*\*\*\*\*\*\*\*\*\*\*\*\*\*\*\*\*\*\*\*\*\*\*\*\*\*\*\*\*\*\*\*\*\*\*\*\*\*\*\*\*\*\*\*\*\*\*\*\* Hier werden meine Tutoriale getestet**

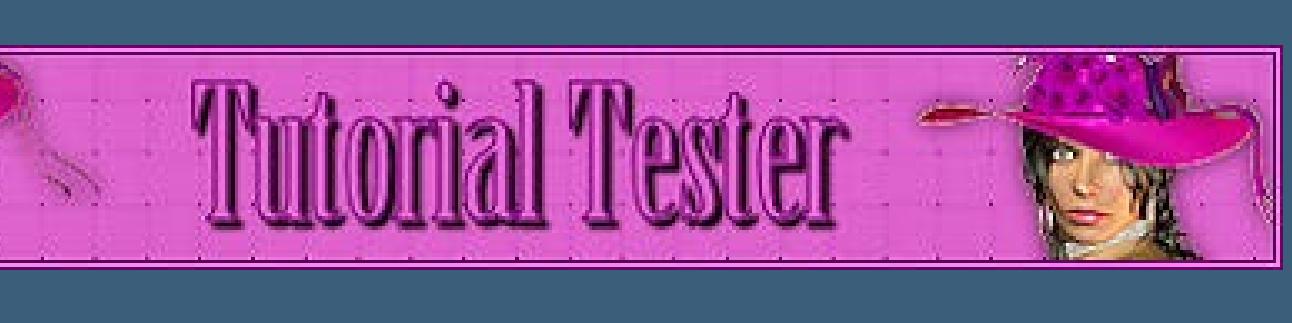

**\*\*\*\*\*\*\*\*\*\*\*\*\*\*\*\*\*\*\*\*\*\*\*\*\*\*\*\*\*\*\*\*\*\*\*\*\*\*\*\*\*\*\*\*\*\*\*\*\*\*\*\***

#### **[Plugins](http://www.lundentreux.info/infographie/filtres/Aentree.htm) MEHDI – Wavy Lab**

**Reexionseekte–Spiegelrotation**  $\mathbf{x}$ Spiegelrotation **V** Bildvorschau ▶ Vorschau  $F$  $F$  $F$  $F$ Einstellungen Spiegelachse  $\begin{array}{|c|c|c|}\n\hline\n135 & \hline\n\end{array}$ Horizontalversatz (%): Drehwinkel: 89 H. Vertikalversatz (%): 62 Kantenmodus Andere Seite übernehmen **Wiederholen** ◎ Farbe Reflektieren Hilfe OK Abbrechen

**Filter Factory Gallery M–Motion Trail Filters Unlimited–& < Bkg Designer sf 10 II–Patchwork Filters Unlimited–Paper Textures–Canvas – Fine Filters Unlimited–Paper Textures–Papyrus ALF'S BORDER FX – Border Checkers**

**\*\*\*\*\*\*\*\*\*\*\*\*\*\*\*\*\*\*\*\*\*\*\*\*\*\*\*\*\*\*\*\*\*\*\*\*\*\*\*\*\*\*\*\*\*\*\*\*\*\*\*\***

#### **[Material](http://www.mediafire.com/download/u30fapd9g7u9bo4/Lily-22-Cassandra.rar) oder [HIER](http://filehorst.de/d/bGDmGEjf)**

**du brauchst noch Personentube**

**meine ist von Stan Dudin und du bekommst sie [HIER](http://picsfordesign.com/)**

**\*\*\*\*\*\*\*\*\*\*\*\*\*\*\*\*\*\*\*\*\*\*\*\*\*\*\*\*\*\*\*\*\*\*\*\*\*\*\*\*\*\*\*\*\*\*\*\*\*\*\*\***

#### **Vorwort !!**

**Alle,die mit einer neuen PSP Version (ab X3) arbeiten, können nicht mehr so spiegeln,wie man es bis dahin kannte. Dafür habe ich eine kleine Anleitung geschrieben,wie es**

**mit Skripten geht. Schau [HIER](https://sites.google.com/site/ingelorestutoriale4/spiegeln-bei-neuen-psp-versionen) Was früher bei den Textureekten Plättchen hieß,**

**Anpassen ist Einstellen. Auswahl frei–nicht frei heißt dann \*schwebend–nicht schwebend\***

**Punkt 1Such dir aus deinen Tuben eine helle VG und dunkle HG Farbe.Öne die** Alpha-Datei aus dem Material,minimiere sie.Öffne ein neues Blatt 900 x 550 **PxPlugins–Mehdi–Wavy Lab**

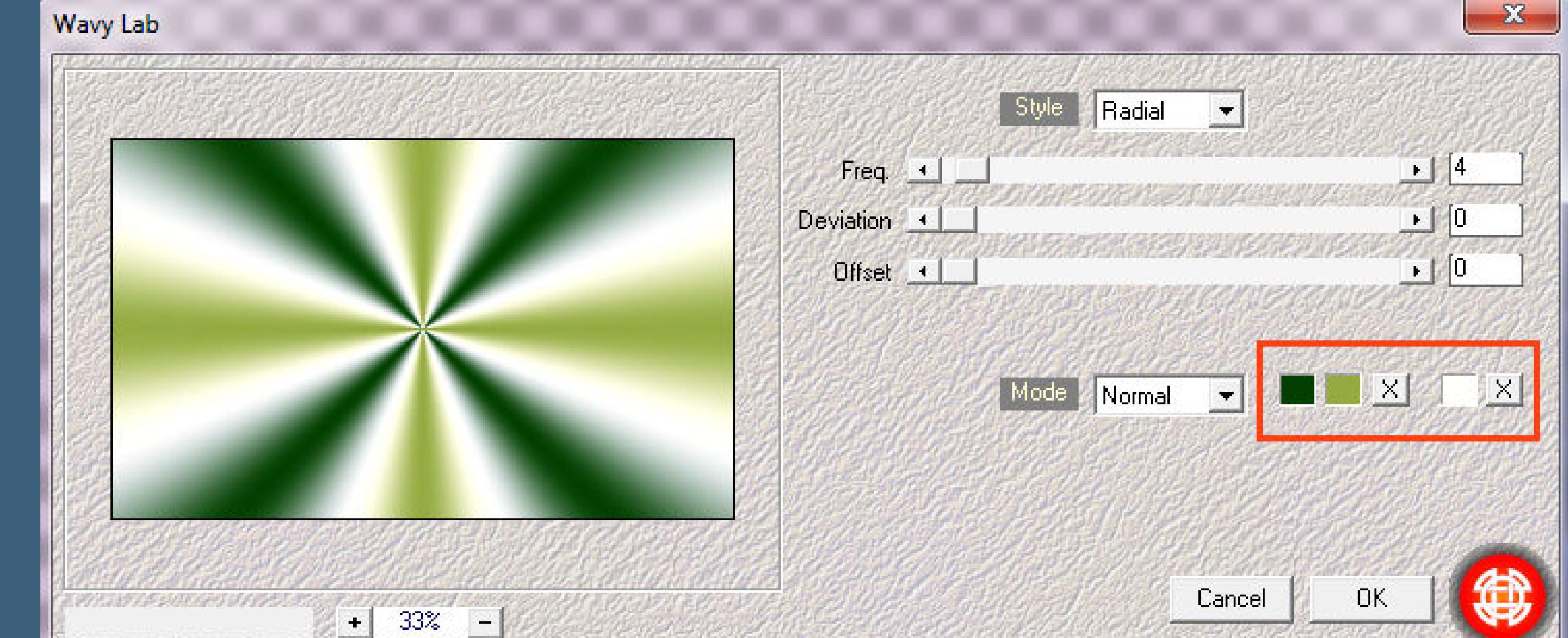

**Einstellen–Unschärfe–Gaußsche Unschärfe mit 25**

**Ebene duplizieren–verkleinern auf 70 %.**

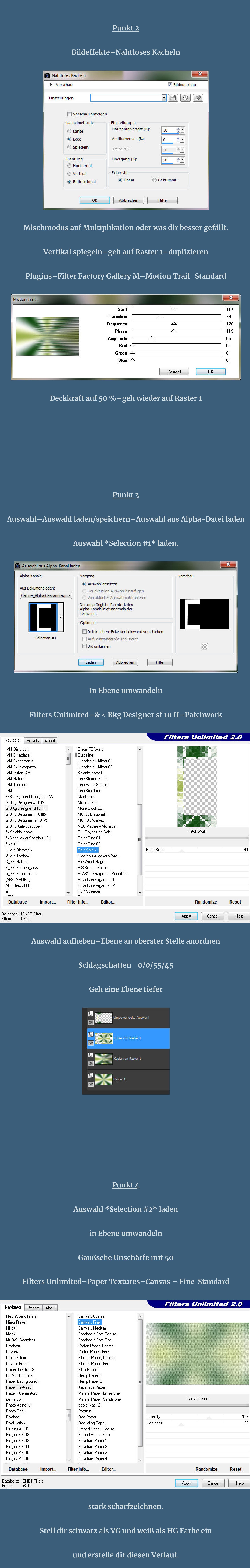

**Punkt 5 Auswahl ändern–Auswahlrahmen auswählen**

i de

Wiederholung

 $\begin{array}{ccccccccc}\n0 & & & \mathbb{C} & & & \mathbb{C} & & \mathbb{C} & & \mathbb{C} & & \mathbb{C} & \mathbb{C} & \mathbb{C$ 

 $H_{50} = 7$  V 100  $-7$ 

 $H = 50$   $T = 7$   $V = 50$   $T = 7$ 

Verbinden

Umkehren

Mittelpunkt

Brennpunkt

Winkel

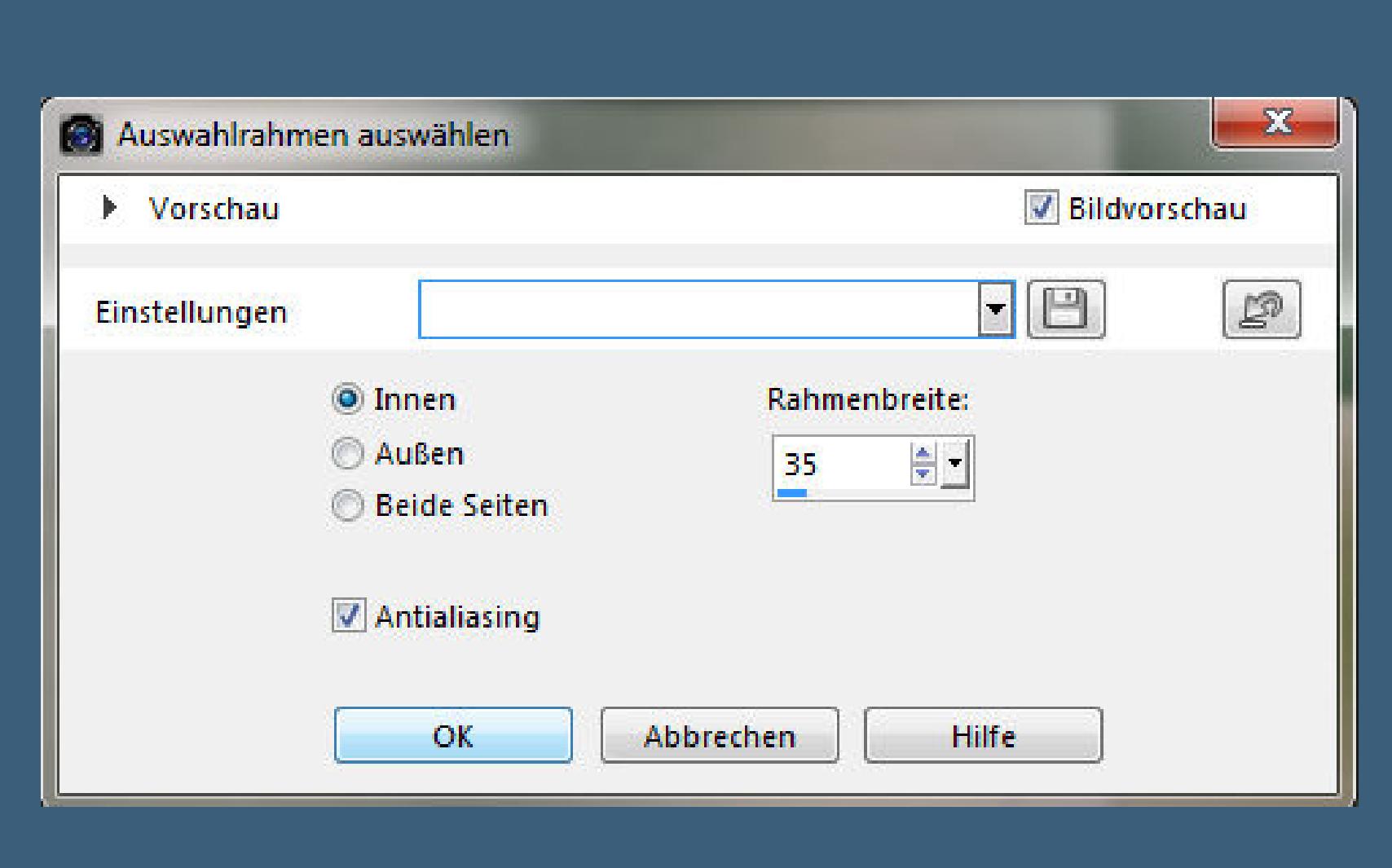

**neue Ebene–mit dem Verlauf füllen**

**Filters Unlimited–Paper Textures – Papyrus**

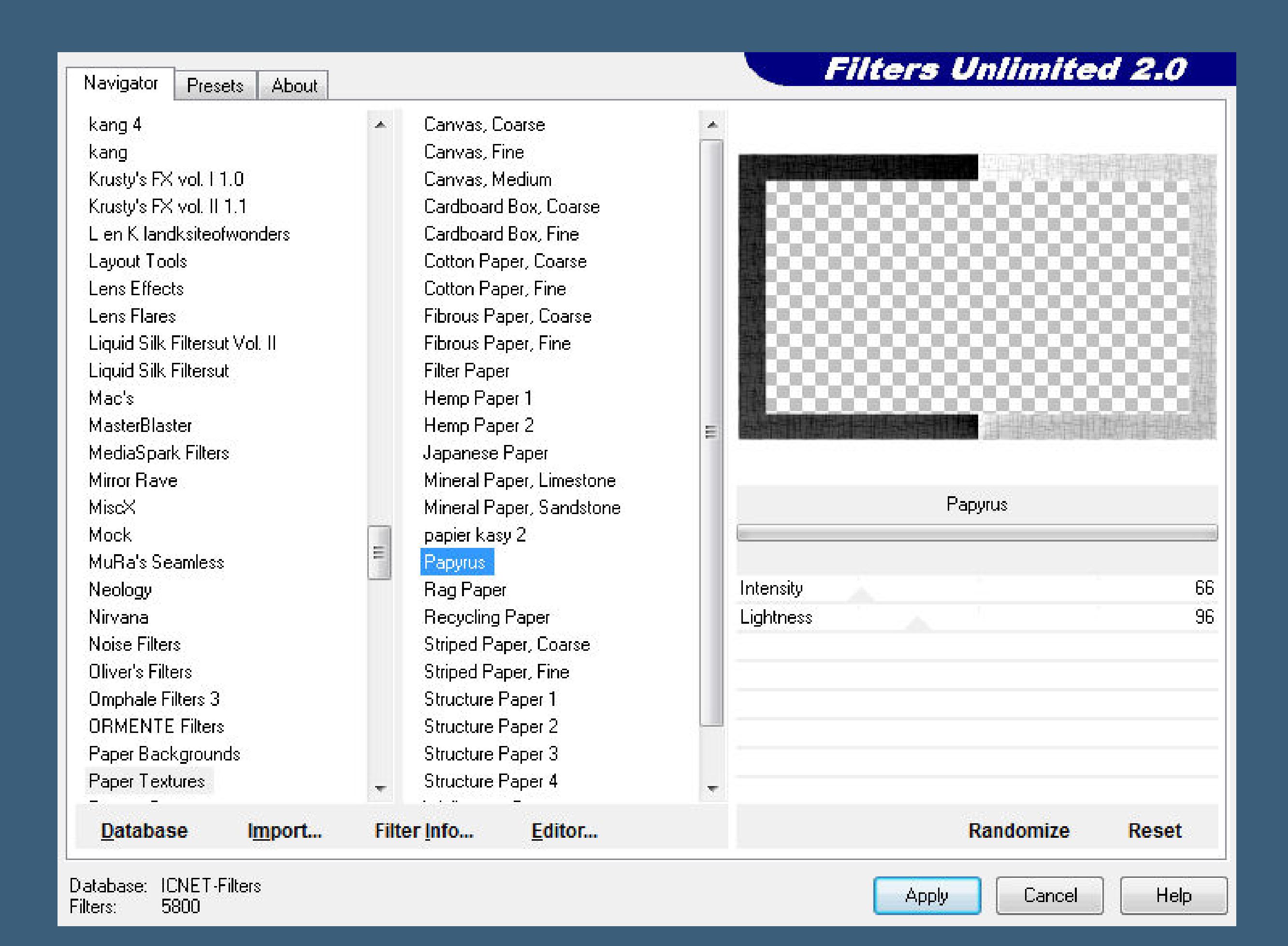

**Schlagschatten wiederholen–Auswahl aufheben.**

**Kopiere deine Hintergrundtube–einfügen auf dein Bild passe die Größe an–in den Rahmen schieben.**

**Punkt 6**

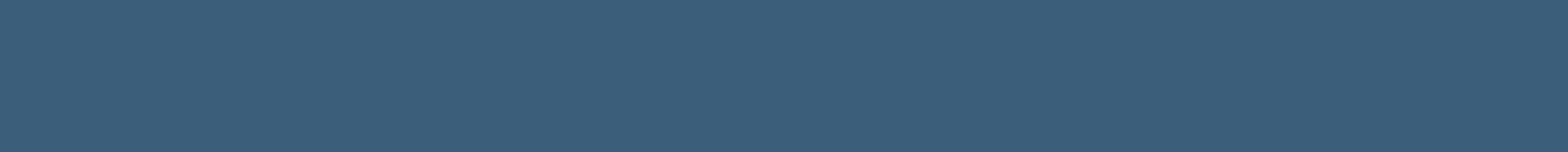

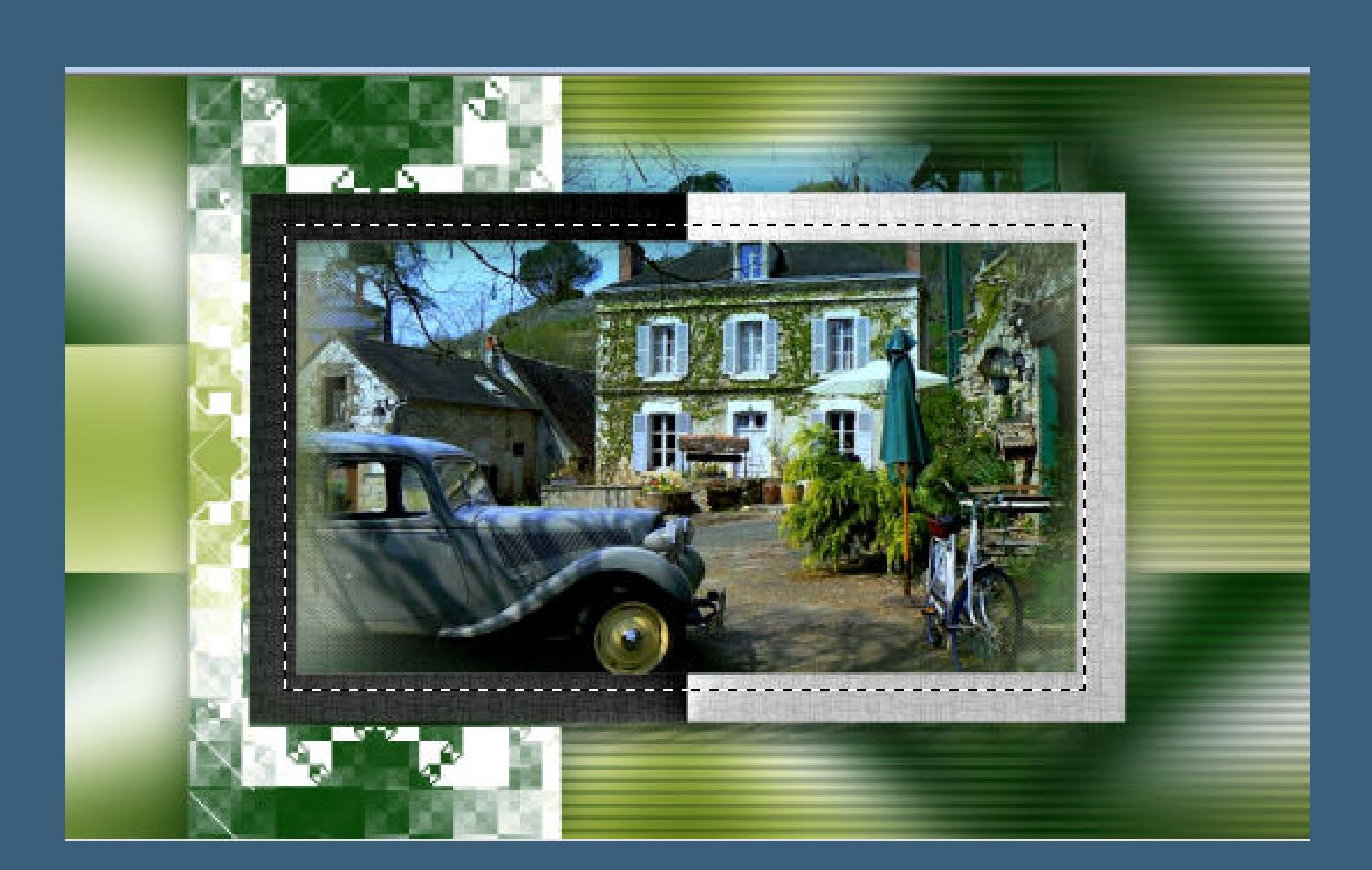

**Auswahl umkehren–Löschtaste–Auswahl aufheben**

**scharfzeichnen–Ebene nach unten schieben.**

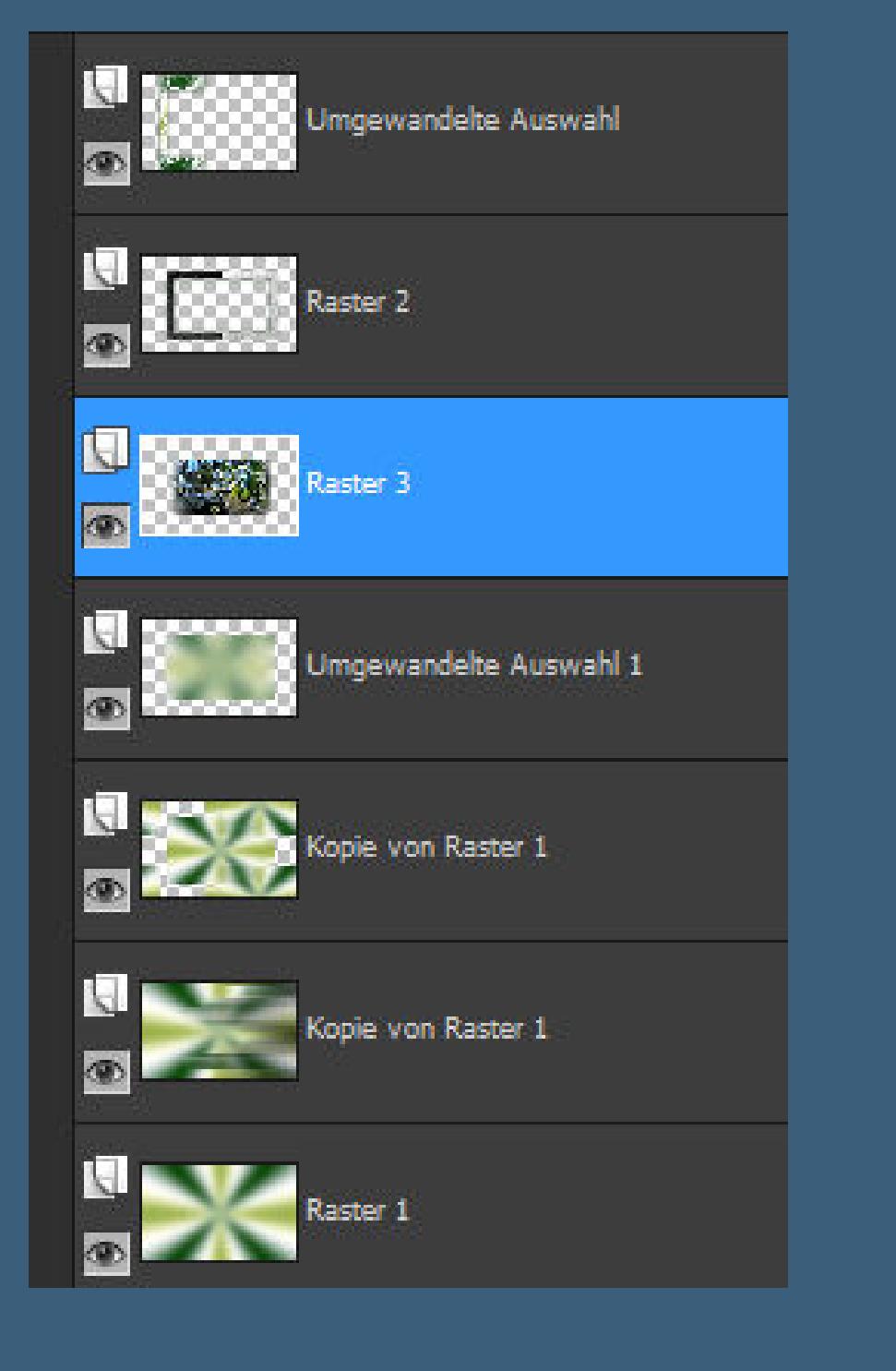

**Geh eine Ebene höher auf Raster 2–neue Ebene**

**Auswahl \*Selection #3\* laden**

**mit schwarz füllen–Auswahl aufheben.**

**Punkt 7**

**3x nach unten zusammenfassen–Ebene an oberster Stelle anordnen.**

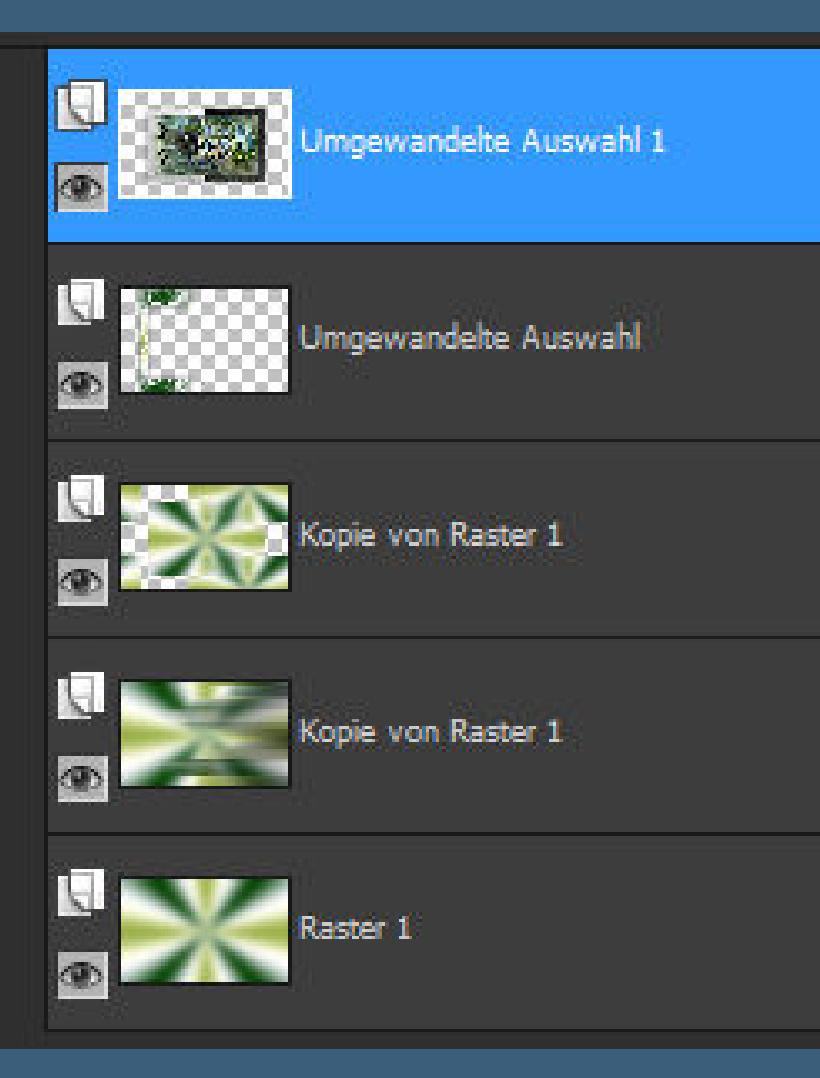

**Geh auf die 2.Ebene von unten–Auswahl \*Selection #4\* laden in Ebene umwandeln–Schlagschatten 10/20/55/45 Auswahl aufheben–neue Ebene (Raster 2)–mit weiß füllen.**

**Ebenen–Maskenebene aus Bild–\*masque-mentali100\***

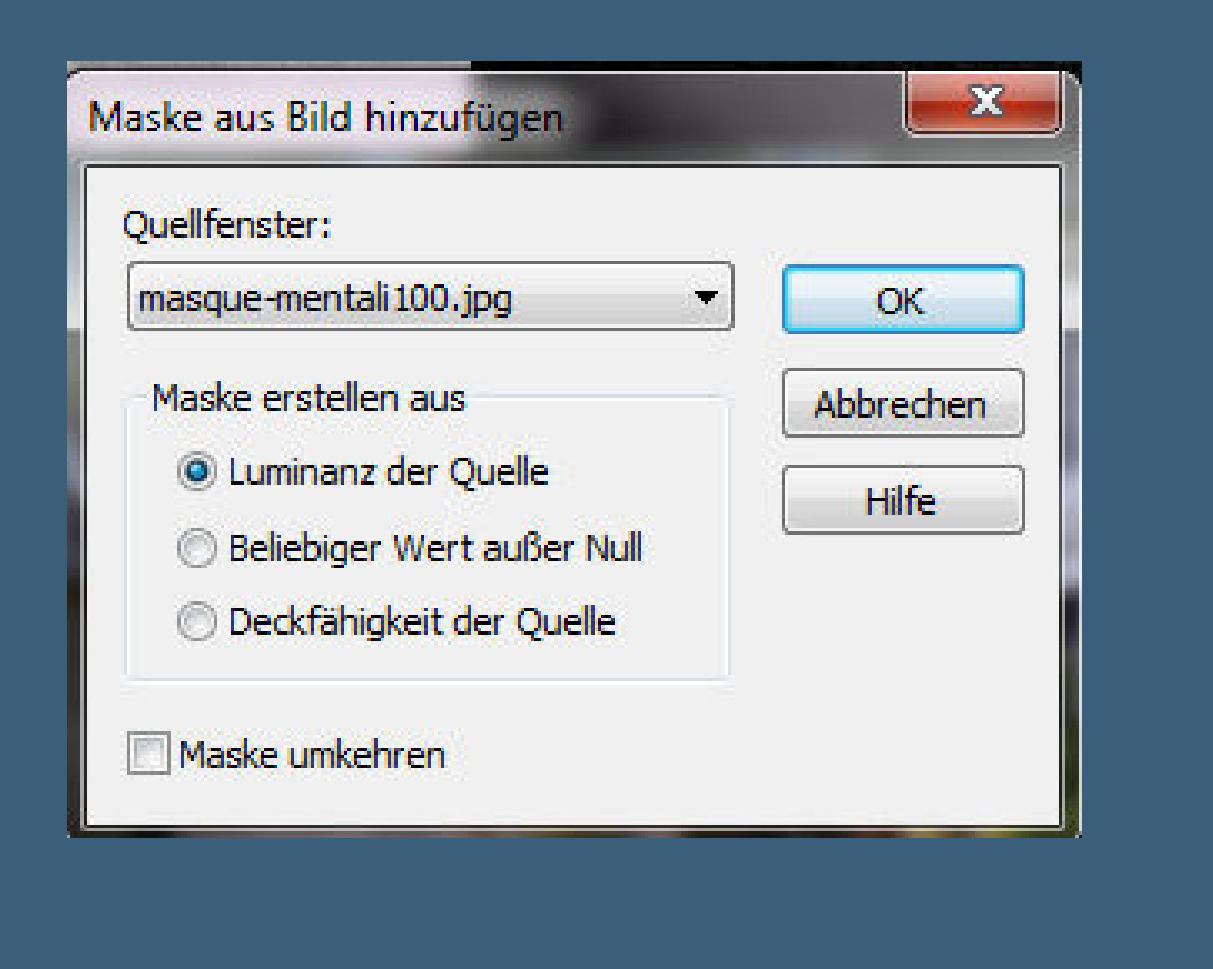

**zusammenfassen–Gruppe zusammenfassen.**

**Mischmodus auf Aufhellen stellen.**

**Punkt 8**

**Geh auf die oberste Ebene–neue Ebene (Raster 2)**

**erstelle dir aus deiner HG Farbe und schwarz diesen Verlauf.**

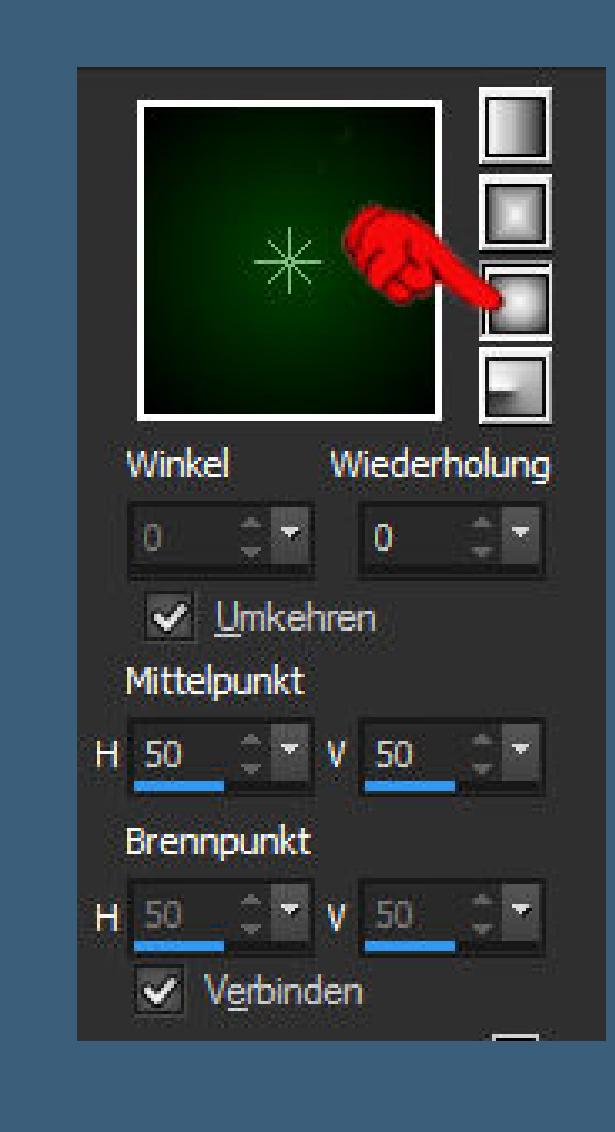

**Auswahl \*Selection #5\* laden**

**mit dem Verlauf füllen–Auswahl aufheben.**

**Plugins–Alf's Border FX–Border Checkers**

 $\triangle$ 

**Number of Divisions** 

**Border Checkers...** 

Aktion:

釋

Modus:

Hinzufügen (Umschalt)

Voreinstellungen:

 $\mathcal{U}$  .

 $\mathbf{x}$ 

Randschärfe:

O.

 $\frac{1}{\sqrt{2}}$ 

22

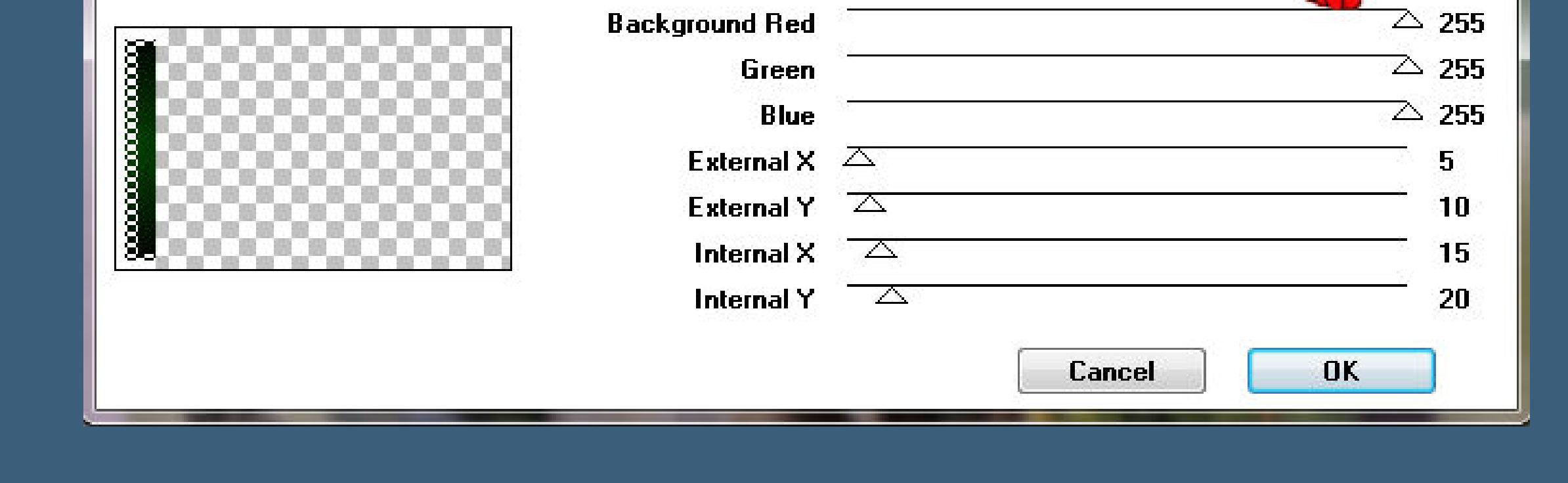

**klick mit dem Zauberstab**

Auswahlmodus:

RGB-Wert

**Toleranz:** 

 $\frac{20}{2}$ 

 $\left\langle \mathbf{w}\right\rangle$ 

 $rac{1}{\sqrt{2}}$ 

Alle Ebenen verwenden

✔ Zusammenhängend

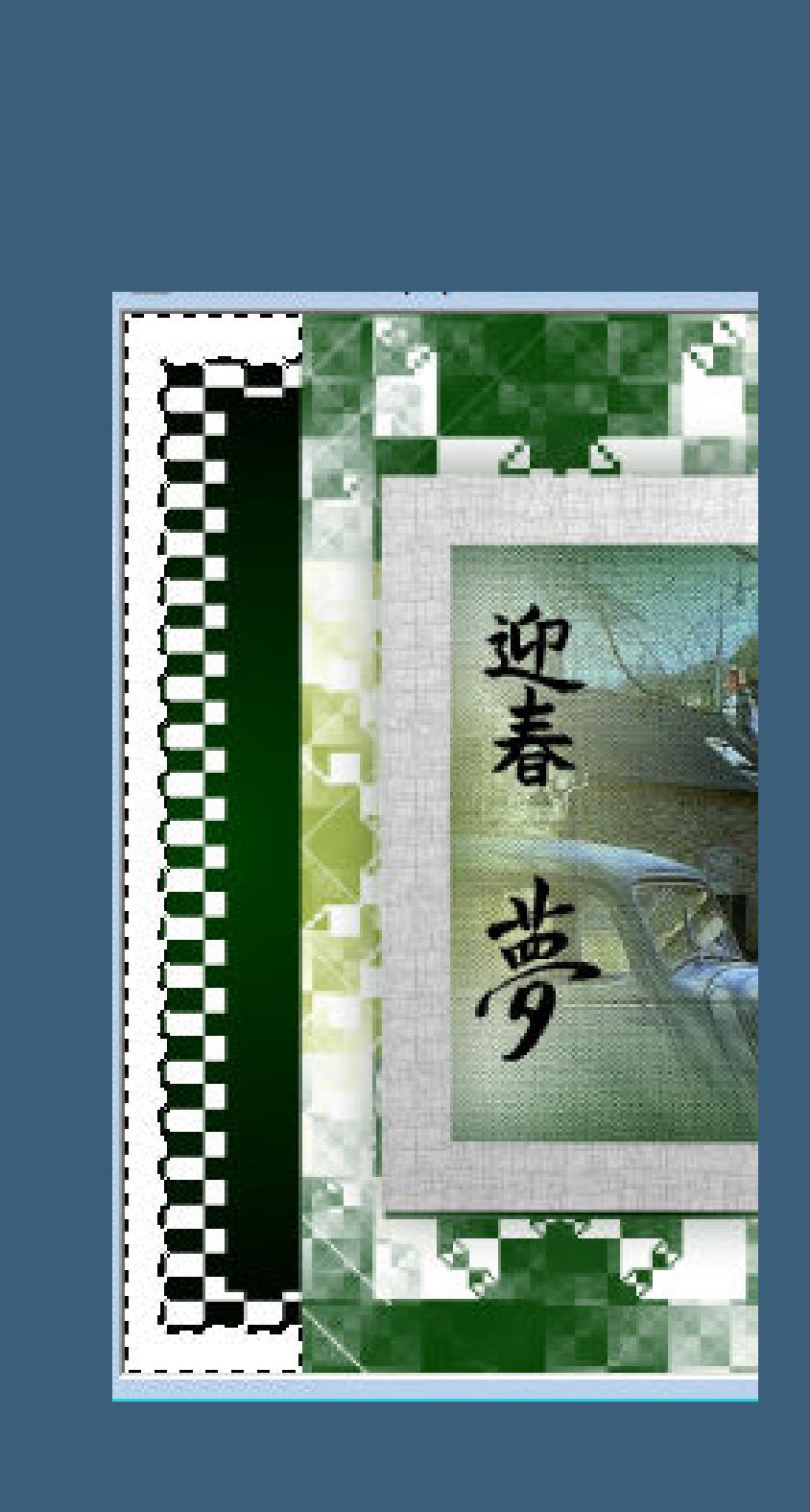

#### **Punkt 9**

**Auswahl aufheben–Deckkraft auf 50 % stellen. Kopiere \*Deco 1\*–einfügen auf dein Bild nach rechts und oben an den Rand schieben.**

**Ebene 2x nach unten schieben,bis unter die Rahmenebene. Schlagschatten 10/-20//45/5**

#### **Punkt 10**

**Geh wieder auf die oberste Ebene**

**kopiere \*Deco 2\*–einfügen auf dein Bild**

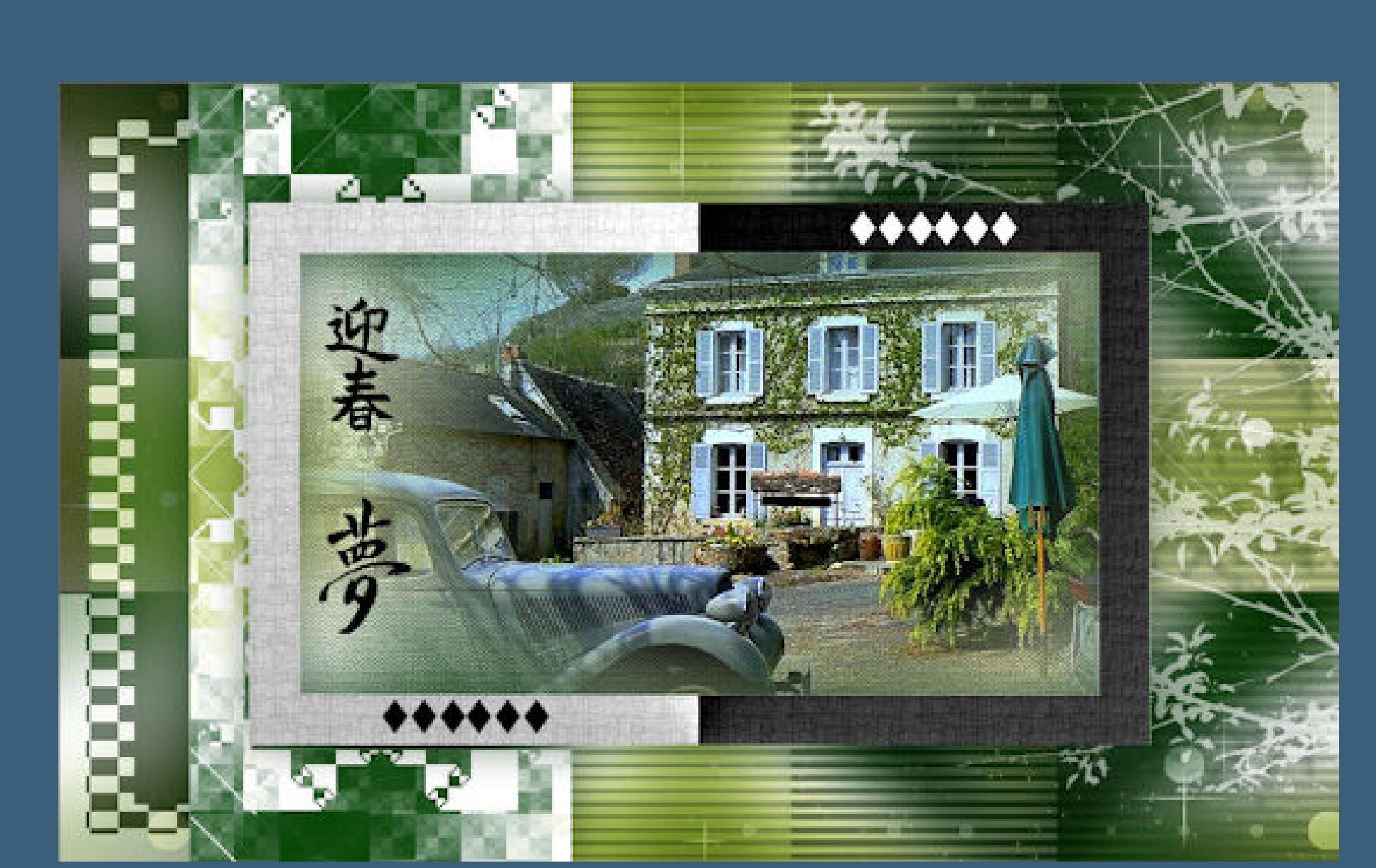

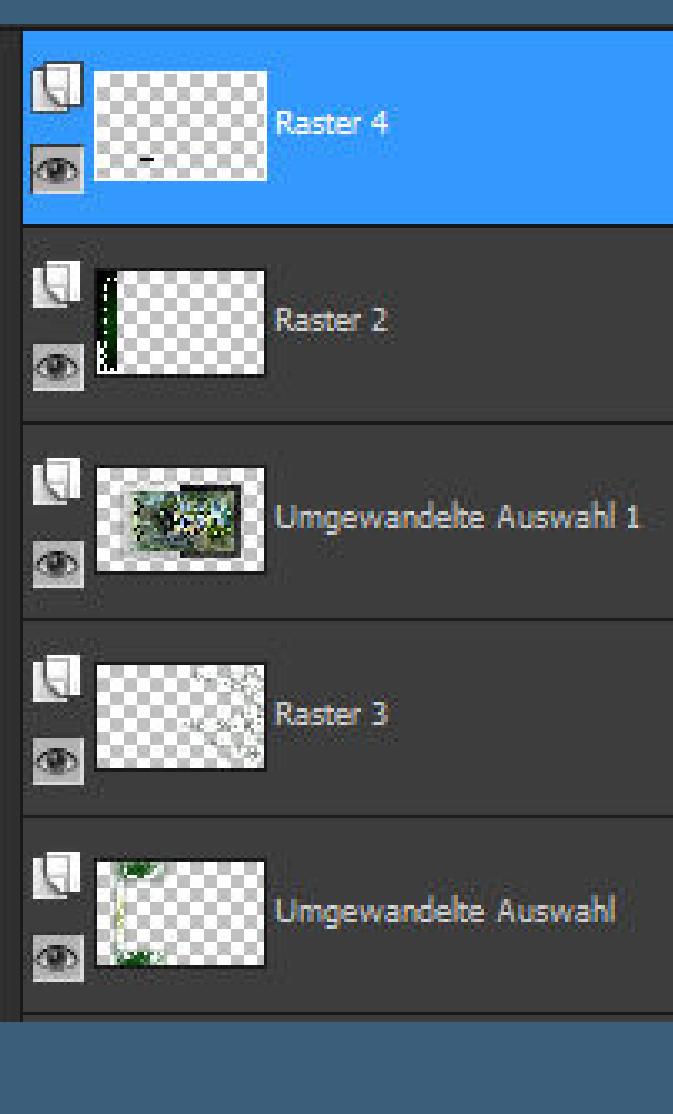

Gruppe - Raster 2 **N** 2007 3 Umgewandelte Auswahl 2 Copie von Raster 1

Kopie von Raster 1

**Rand hinzufügen–1 Px schwarz Rand hinzufügen–25 Px weiß Rand hinzufügen–2 Px HG Farbe Rand hinzufügen–10 Px weiß**

#### **Punkt 11**

**Rand hinzufügen–2 Px HG Farbe Rand hinzufügen–35 Px weiß kopiere deine Personentube–einfügen auf dein Bild passe die Größe an–scharfzeichnen Schlagschatten 10/20/35/25 Kopiere den Text–einfügen auf dein Bild nach links unten auf den Rand schieben.**

#### **Punkt 12**

**Verkleinere dein Bild auf 948 Px Breite Haken rein bei allen Ebenen angepaßt. Setz dein WZ und das Copyright aufs Bild Rand hinzufügen–1 Px HG Farbe scharfzeichnen und als jpg speichern.**